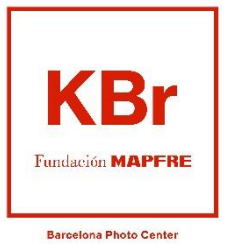

Exposicions Fundació MAPFRE

## Indicacions per a l'obtenció d'entrades per a assegurats / des de MAPFRE

- 1) Accedeix a la pàgina web de de KBr Fundació MAPFRE: <https://kbr.fundacionmapfre.org/ca/>
- 2) Selecciona la pestanya "Exposicions" i al desplegable "Actuals". També hi pots accedir directament des d'aquest enllaç: <https://kbr.fundacionmapfre.org/ca/exposicions/>

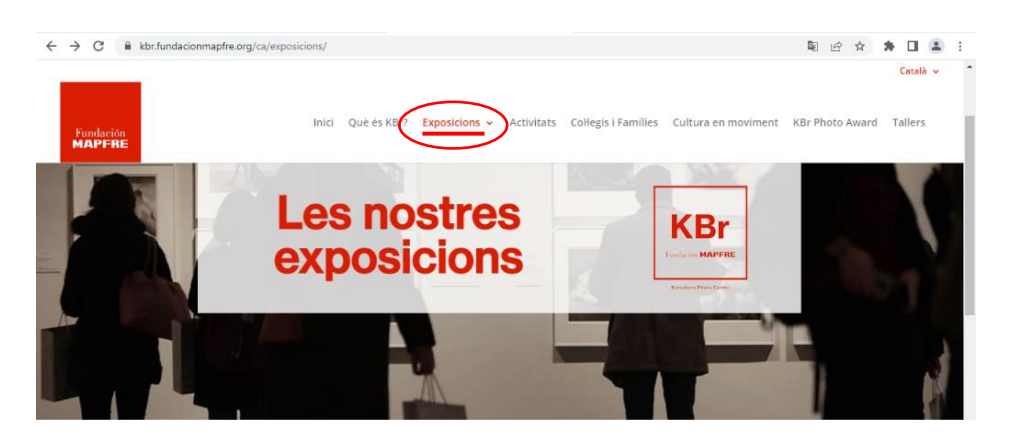

3) A l'exposició que vols visitar, punxem sobre "compra d'entrades" per accedir a més informació ia les opcions de compra.

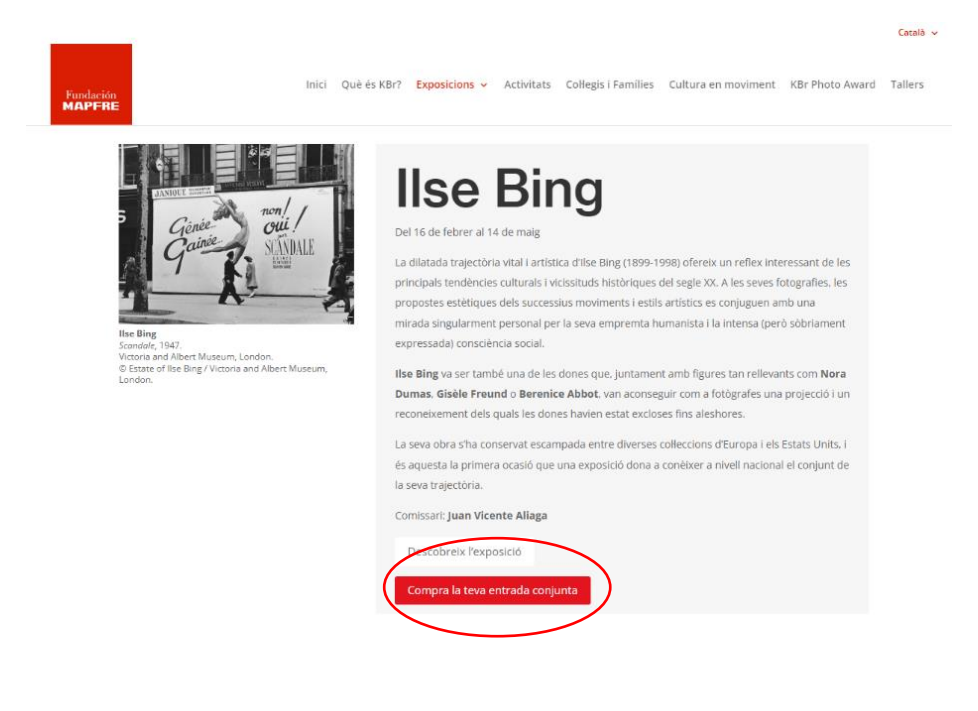

4) A la següent pàgina, després de la informació de l'exposició trobareu la secció "Entrades".

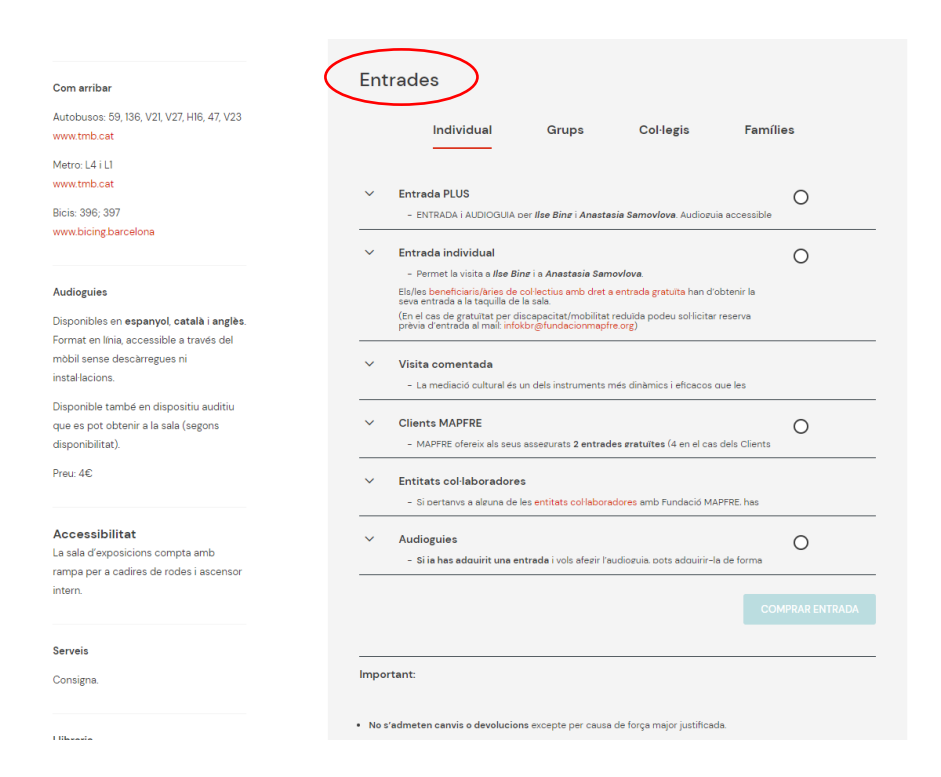

5) Seleccioneu l'opció "Clients MAPFRE". És important desplegar la fletxa de lesquerra que obre el text amb informació important. En seleccionar aquesta opció i clicar sobre "Comprar entrada" sortiràs de la web de la Fundació per entrar a la taquilla online i iniciar el procés d'obtenció de les entrades.

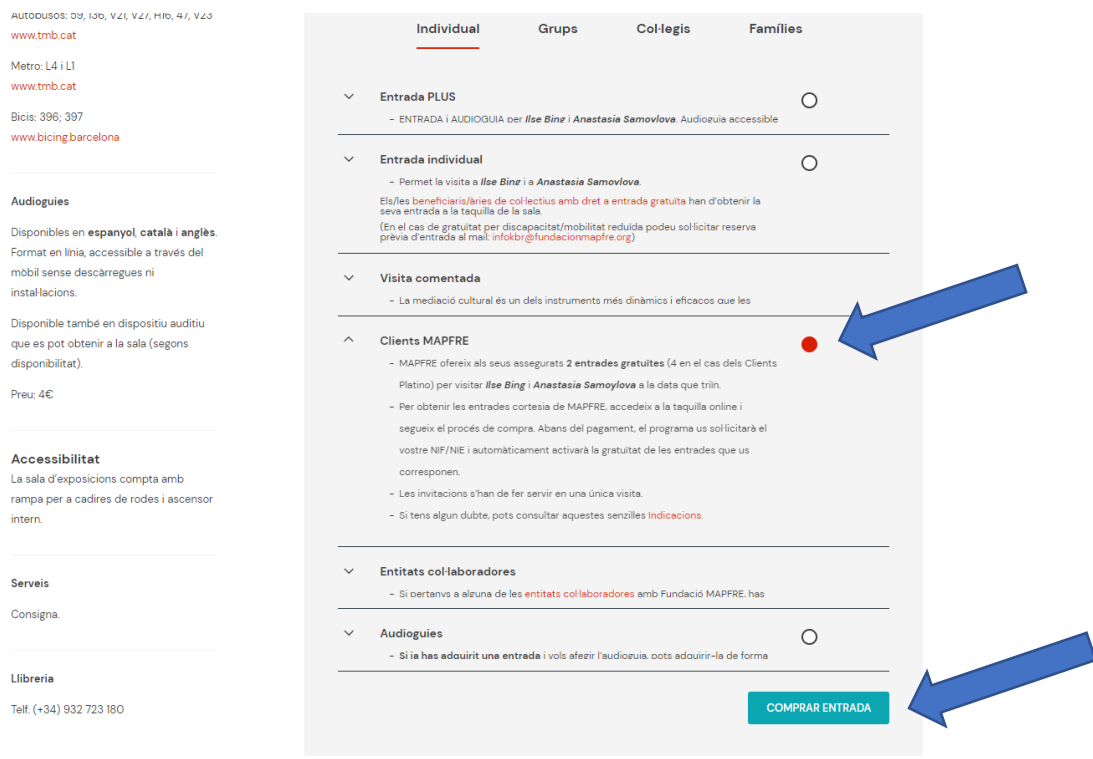

6) Ara ja has entrat a la taquilla en línia. Abans de començar, recorda que, com s'indicava al pas anterior, el programa anirà mostrant el cost de les entrades fins al pas final, quan, després de confirmar la teva condició de client/a de MAPFRE, efectuarà el descompte que correspon.

Seleccioneu al calendari el dia de la vostra visita i, més avall, el nombre d'entrades que voleu obtenir. Tingues present que MAPFRE t'ofereix 2 entrades gratuïtes (o 4 si ets Client Platí). Si vols obtenir un nombre més gran d'entrades, ho pots indicar a la selecció. Les entrades que sobrepassin de 2 (o 4 en Clients Platí) es cobraran en acabar el procés.

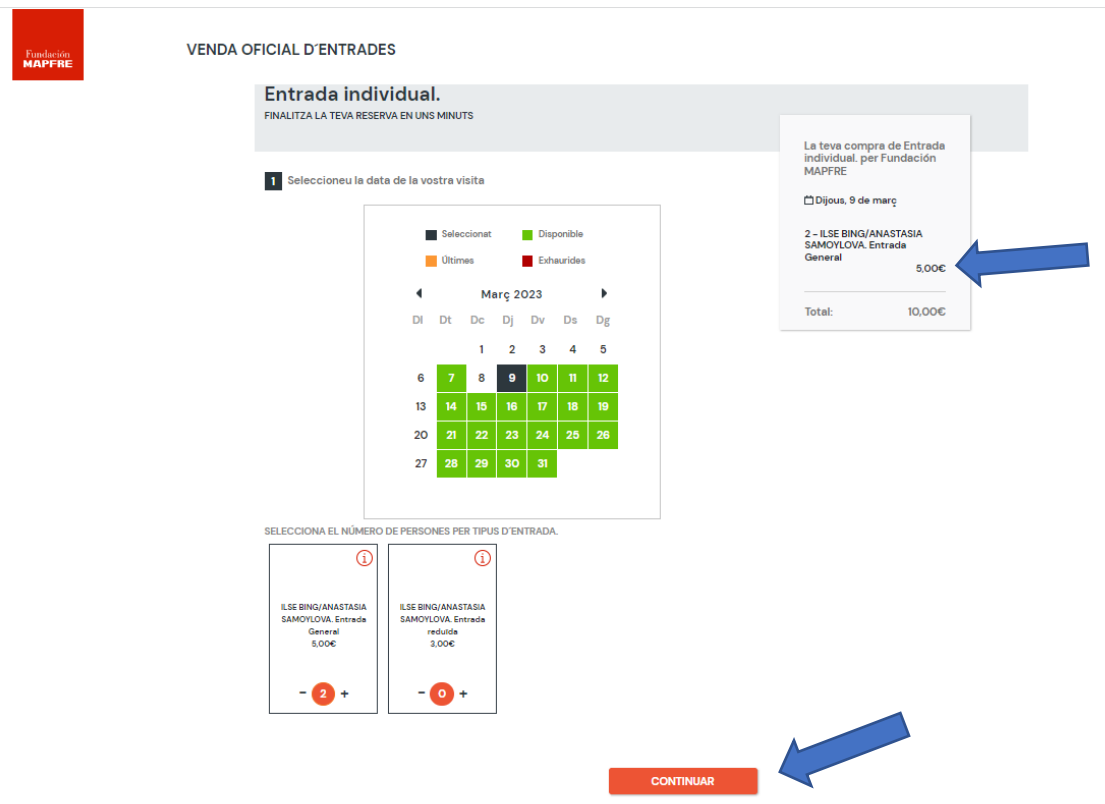

Un cop triada la data i el nombre d'entrades, premem "CONTINUAR". Al requadre informatiu de la dreta comença ara a aparèixer el cost de les entrades que, com s'ha dit, no desapareixerà fins que més endavant calgui introduir el NIF.

7) A la següent pantalla apareixen els horaris disponibles. Selecciona l'hora de la teva visita i després "COMPRAR".

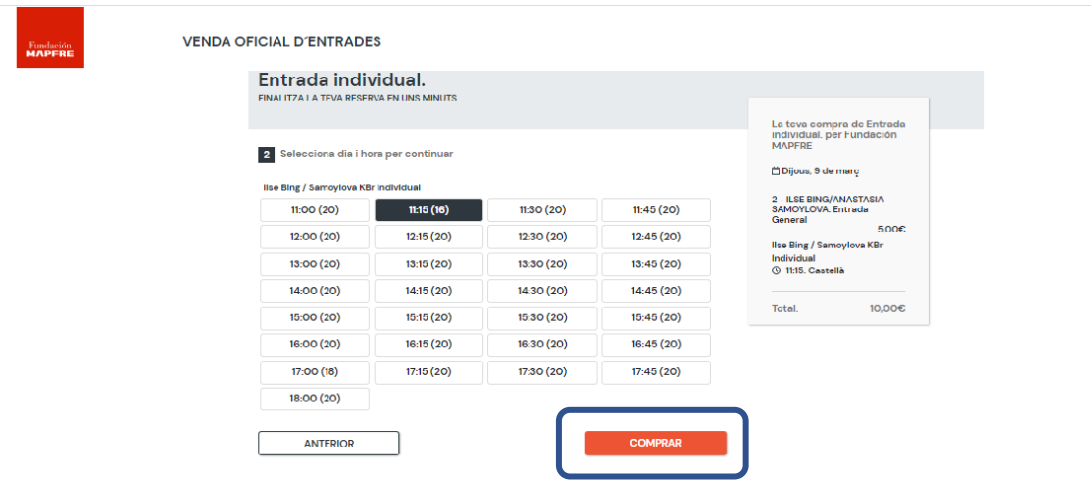

8) Ja ets a l'últim pas.

Comproveu primer que les dades de les entrades es corresponen amb la vostra elecció. Introdueix les teves dades de contacte (són necessàries per fer-te arribar les entrades). A l'apartat "Si ets CLIENT, introdueix el teu NIF…", obre el desplegable de "Document" per seleccionar el que correspongui (NIF/NIE) i introdueix a l'altra casella el NIF/NIE de l'assegurat/da que sol·licita les entrades.

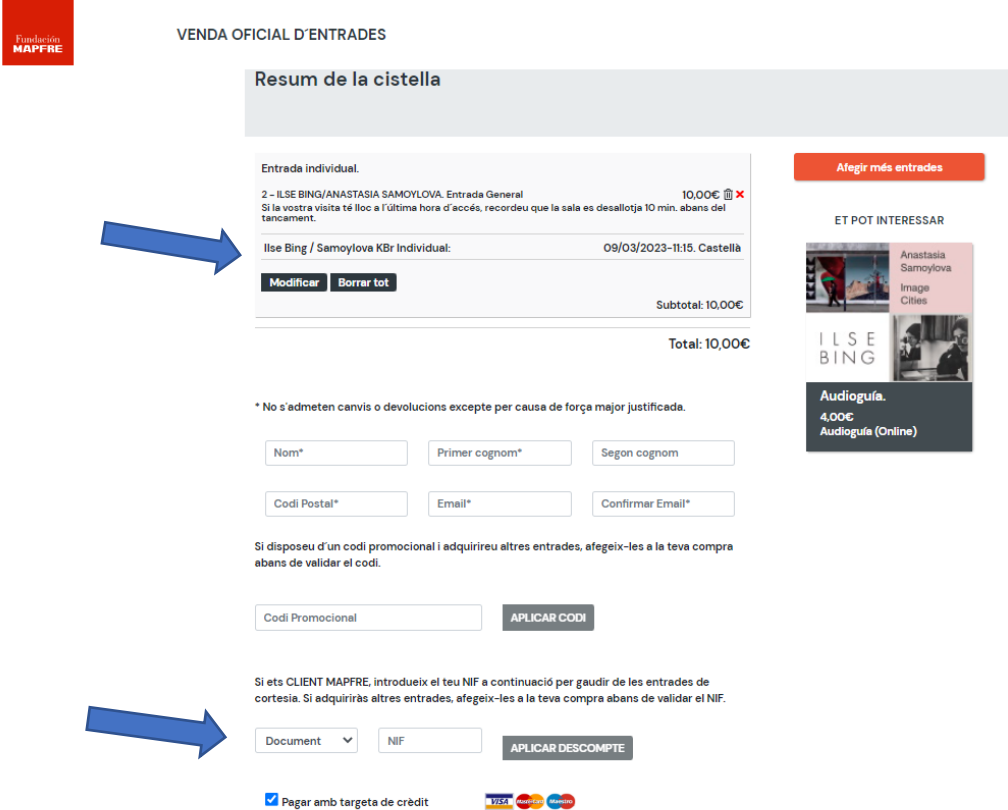

9) Un cop introduït el número de NIF/NIE, selecciona "Aplicar descompte". En aquest moment veureu que el programa ha descomptat l'import de les entrades. Si, per exemple, heu sol·licitat dues entrades, el cost es canvia a 0 €.

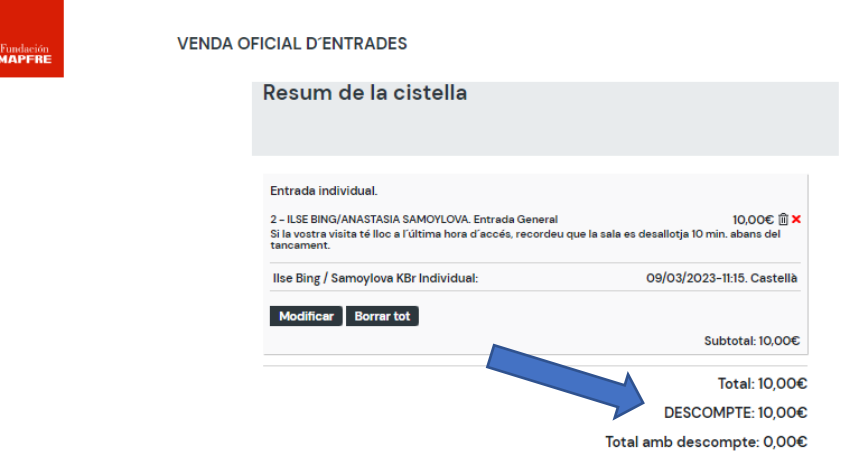

10) Finalment, tens acceptar la Política de Privadesa i confirmar que No sóc un robot. En aquest moment també teniu l'opció d'indicar si voleu rebre els nostres enviaments regulars amb informació sobre les activitats de la Fundació MAPFRE. Selecciona CONFIRMAR/PAGAR.

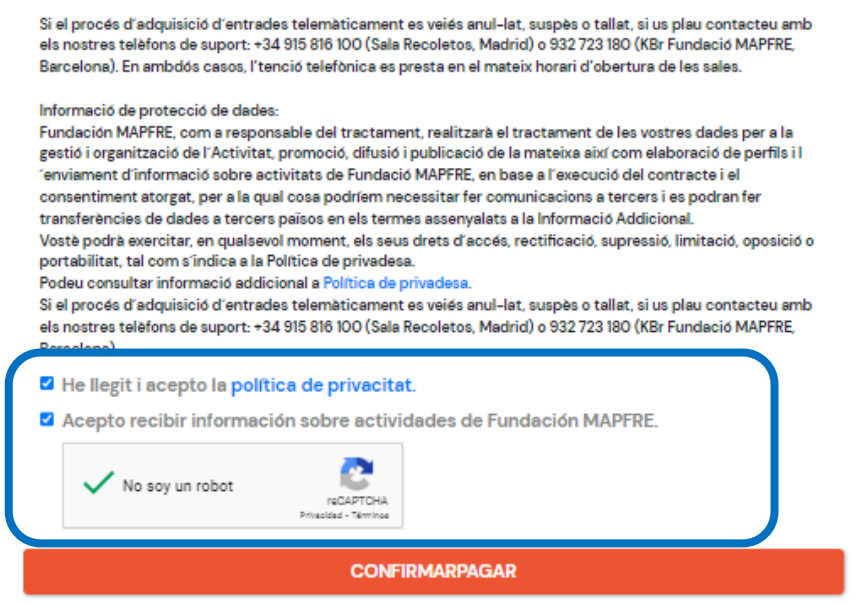

11) Ja has finalitzat l'obtenció de les entrades. El programa te les enviarà de forma automàtica al teu correu electrònic (al mail que vas indicar al pas anterior), però tens també l'opció de descarregar-les i/o demanar que te les enviïn una altra vegada.

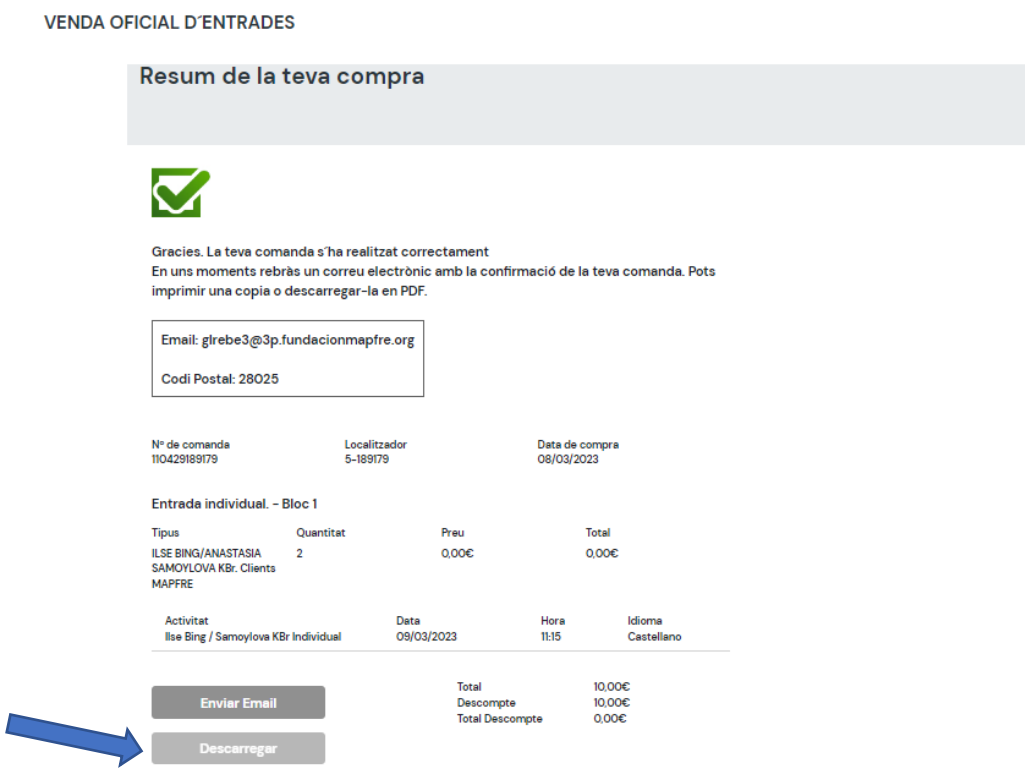

12) Rebràs un correu amb les dades de la reserva i les entrades (fitxers pdf). IMPORTANT: Si en un termini breu de temps no us ha arribat el correu, és possible que el vostre dispositiu (ordinador, Smart Phone) estigui configurat perquè per defecte dirigeixi aquest tipus de fitxers a la carpeta de DESCÀRREGUES o, fins i tot, encara que és menys freqüent, a la safata de SPAM.

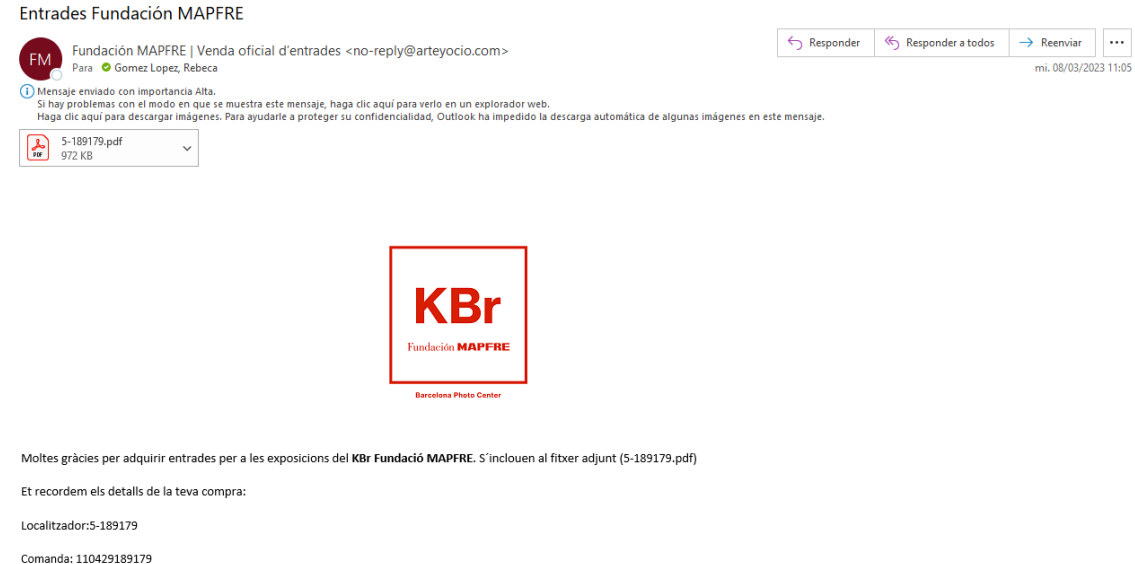

13) Al PDF apareixen totes les dades de la teva vista.

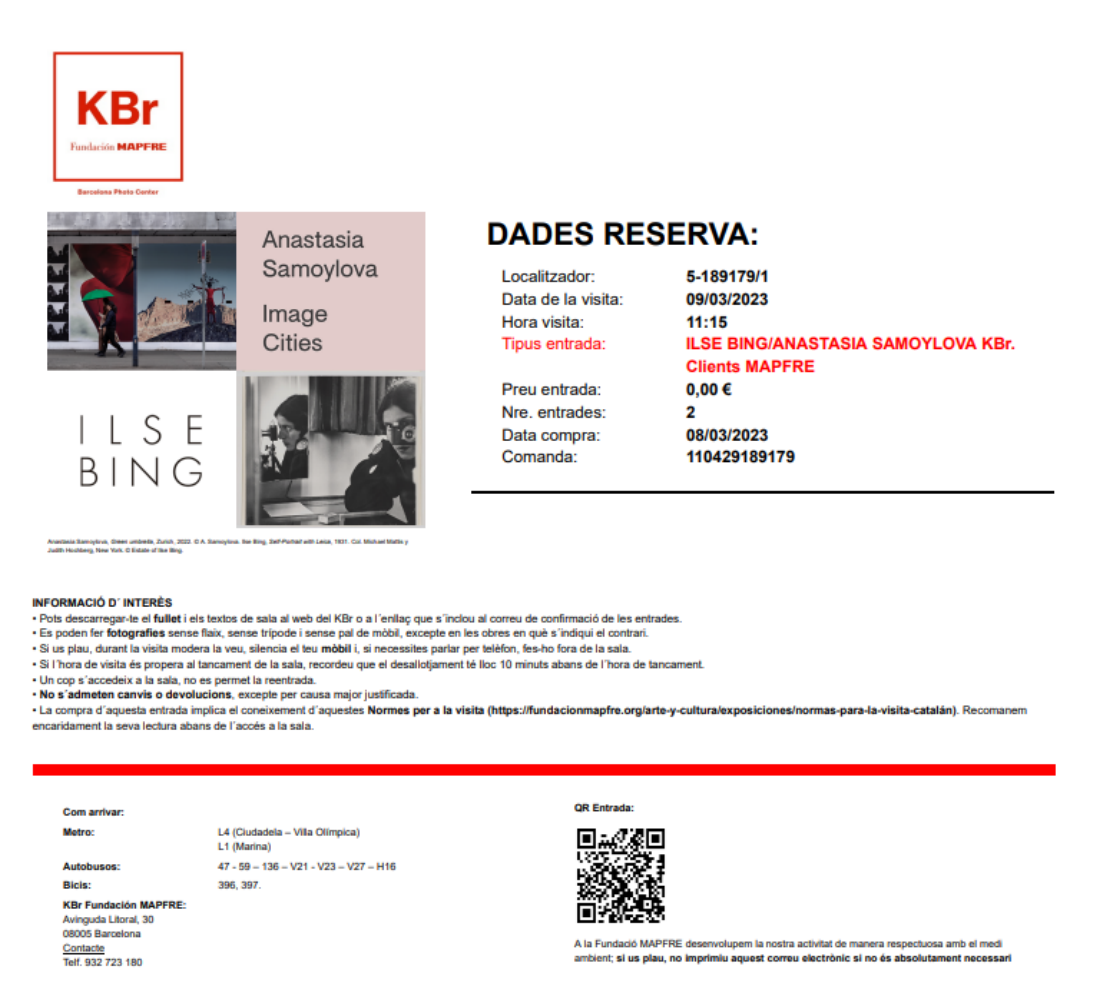

**ICIÓ DE PROTECCIÓ DE DA** 

ublicar-se en miljans de comunicació, llocs web o xarxes soci<br>crusole d'aquestes, davant de la qual els interessats poden<br>tacion/es<sub>, </sub>es/politicaprivacidad/catalan.jap. Pel simple fet d njara aucovous<br>FRE com a entita

I Irecorda que per qualsevol incidència o consulta t'atenem a [infokbr@fundacionmapfre.org](mailto:infokbr@fundacionmapfre.org) o al telèfon 93 272 31 80 (en l'horari d'obertura de sales).

Esperem que la visita a les exposicions li resulti una grata experiència.

Moltes gràcies per la seva confiança i interès

cap a les nostres activitas!

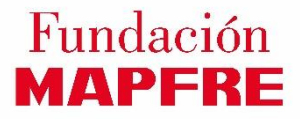